# Coursegrade: walkthrough

Luke Sawczak January 11, 2013

> Coursegrade has four menus, with this hierarchy: main menu > profile menu > course menu > assignment menu

The following buttons are present at the profile, course, and assignment menus:

"Rename" to rename whatever you're working on "Delete" to delete the whatever you're working on (you will be asked to confirm your choice) "Back" to go up a menu (from assignment to course, course to profile, or profile to main)

Every menu has a "Save and quit" button. This is the best way to quit the program.

#### a. Main menu

| 7% Coursegrade                              |               | x |
|---------------------------------------------|---------------|---|
| Pick the profile you want to work on.       | ОК            |   |
|                                             | Save and quit | t |
| Luke                                        |               |   |
| Steve                                       |               |   |
| Create new profile                          |               |   |
|                                             |               |   |
|                                             |               |   |
|                                             |               |   |
|                                             |               |   |
|                                             |               |   |
|                                             |               |   |
|                                             |               |   |
|                                             |               |   |
|                                             |               |   |
|                                             |               |   |
|                                             |               |   |
|                                             |               |   |
|                                             |               |   |
|                                             |               |   |
| <u>ــــــــــــــــــــــــــــــــــــ</u> |               | - |
|                                             |               |   |

At the main menu, you see a list of your profiles.

- i. Click on one and then on "OK" to go to the profile menu.
- ii. Click "Create new profile" to do so. You will be asked to give it a name. Once you do so, it's created and you will be taken to the profile menu.

### b. Profile menu

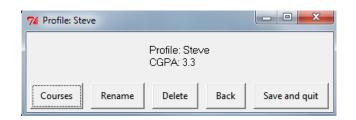

At the profile menu, you see the name of your profile and the CGPA. Your CGPA is the average GPA of all your courses.

i. Click "Courses" to pick a course to work on.

#### c. Course menu

| 76 Course: History of Religio | s 🖸 🗖 💌 💌                                                                                                    |
|-------------------------------|----------------------------------------------------------------------------------------------------|
|                               | Course: History of Religions<br>Grade: 79%<br>Earned: 11.85% out of a possible 15%<br>GPA: 3.3<br>Letter: B+ |
| Assignments Desired           | final grade Bonus mark Rename Delete Back Save and quit                                                      |

At the course menu, you see the name of the course and the statistics of your grade.

i. Click "Assignments" to pick an assignment to work on.

When you create an assignment, you must enter the weight straightaway. But for the grade, you can enter it now or leave it blank. This way, you could set up an assignment early on, and come back to put the grade in when it's marked.

| 76 Course: History of Religions                                                                               |            |  |  |  |
|----------------------------------------------------------------------------------------------------|------------|--|--|--|
| You must enter the name and weight now.<br>You can enter the grade now, or leave it blank and enter it later. |            |  |  |  |
| Name:                                                                                                    | exercise 3 |  |  |  |
| Weight, as %:                                                                                                 | 5          |  |  |  |
| Grade, as % or fraction:                                                                                      | 6/7        |  |  |  |
| ОК                                                                                                    | Cancel     |  |  |  |

ii. Click "Desired final grade" to enter the percent grade (e.g. 80) or letter grade (e.g. A-) you'd like to get. Whenever you press OK, the window will update with the average mark you need to get on your remaining work:

| 76 Course: Hist                                              | ory of Religions |        |  |  |
|--------------------------------------------------------------|------------------|--------|--|--|
| Enter the % or letter grade you want and click OK to update. |                  |        |  |  |
| Average needed on remaining work: 91.94%                     |                  |        |  |  |
| I hope to get:                                               | A+               |        |  |  |
|                                                              | ОК               | Cancel |  |  |

You can keep entering and testing possible goals. Click "Cancel" to stop.

iii. Click "Bonus mark" to enter a bonus mark.

A bonus mark does not mean getting better than 100% on an assignment. It means an overall bonus to your grade. For example, in a first-year Computer Science course, the professor offered a 1% bonus to every student who took a survey. This is where you'd enter that.

## d. Assignment menu

| 76 Assignment: exercise 3                             |                    |
|-------------------------------------------------------|--------------------|
| Assignment: exercise 3<br>Weight: 5%<br>Grade: 85.71% |                    |
| Enter grade Change weight Rename Delete               | Back Save and quit |

At the assignment menu, you see the name of the assignment, its weight, and its grade.

- i. Click "Enter grade" to enter the mark you got. You can enter it as a percent (e.g. 80) or as a fraction (e.g. 20/25).
- ii. Click "Change weight" if you made a mistake or the prof reweights it.